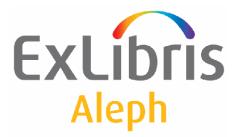

# ALEPH VERSION 19.01 ALEPH 500 – Web Self-Check

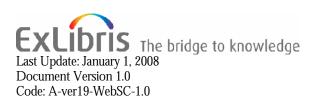

#### CONFIDENTIAL INFORMATION

The information herein is the property of Ex Libris Ltd. or its affiliates and any misuse or abuse will result in economic loss. DO NOT COPY UNLESS YOU HAVE BEEN GIVEN SPECIFIC WRITTEN AUTHORIZATION FROM EX LIBRIS LTD.

This document is provided for limited and restricted purposes in accordance with a binding contract with Ex Libris Ltd. or an affiliate. The information herein includes trade secrets and is confidential.

#### DISCLAIMER

The information in this document will be subject to periodic change and updating. Please confirm that you have the most current documentation. There are no warranties of any kind, express or implied, provided in this documentation, other than those expressly agreed upon in the applicable Ex Libris contract.

Any references in this document to non-Ex Libris Web sites are provided for convenience only and do not in any manner serve as an endorsement of those Web sites. The materials at those Web sites are not part of the materials for this Ex Libris product and Ex Libris has no liability for materials on those Web sites.

Copyright Ex Libris Limited, 2008. All rights reserved. Documentation produced January 2008 Document version 1.0

Web address: <u>http://www.exlibrisgroup.com</u>

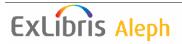

# **Table of Contents**

| 1 | PRE | LIMINARIES                              | 4 |
|---|-----|-----------------------------------------|---|
| 2 | FUN | CTIONALITY                              | 4 |
|   | 2.1 | PATRON REGISTRATION AND AUTHORIZATION   | 4 |
|   | 2.2 | BORROWING PROCESS                       | 4 |
|   | 2.3 | ONWARD LOANS INCLUDING AUTOMATIC RETURN | 6 |
|   | 2.4 | CHECK ROUTINES AND MESSAGES             | 7 |
| 3 | CON | FIGURATION                              | 7 |
|   | 3.1 | HTML FILES                              | 7 |
|   | 3.2 | \$ALEPHE_ROOT/WWW_SERVER.CONF           | 8 |
|   | 3.3 | \$ALEPHE_TAB/WWW_TAB_SELF_CHECK         | 9 |
|   | 3.4 | \$DATA_TAB/TAB_CHECK_CIRC (ADM LIBRARY) | 9 |
|   | 3.5 | PRINTING FORMS                          |   |

# **List of Figures**

| FIGURE 1 OPAC MAIN MENU WITH SELF CHECK OPTION                          | 4 |
|-------------------------------------------------------------------------|---|
| FIGURE 2 PATRON IS REQUIRED TO ENTER UNIQUE IDENTIFIER FOR THE REQUIRED |   |
| ITEM                                                                    | 5 |
| FIGURE 3 THE BORROWING REQUEST GOES THROUGH BUILT-IN CHECKS             | 5 |
| FIGURE 4 A SUCCESSFUL LOAN IS INDICATED BY AN ON-SCREEN MESSAGE         | 6 |
| FIGURE 5 FAILURE IS INDICATED BY AN ERROR MESSAGE                       | 6 |

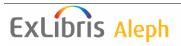

# **1** Preliminaries

The Web Self-Check in ALEPH 500<sup>®</sup> enables patrons to borrow media outside the opening hours of the library. Every workstation that is connected to the internet can be used for checking out media via the OPAC. This includes media from the library (open access, reserve collection, and so on) as well as media temporarily borrowed from a colleague's office. The Web Self-Check does not include a connection to a book protection system, but patrons may use this function voluntarily. The loan transactions will be charged directly to the patrons' accounts. Thus, the staff member in the library can easily find out who has borrowed a requested medium.

The Web Self-Check does not include return functions. It is based on the implemented functions for connection of self-check machines (SIP2).

The Web Self-Check is an add-on, which is available for an additional cost. If you want to use this feature, but haven't purchased it yet, please contact Ex Libris or your distributor.

# 2 Functionality

The Self-Check is an additional option in the OPAC's main menu:

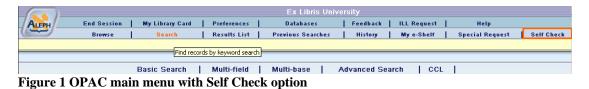

It becomes available after patron authentication. Users who are logged in as guests cannot use the Self-Check function.

## 2.1 Patron registration and authorization

Patrons can register in the Web-based Self-Check by using the OPAC's standard registration. The 'Self-Check' function can only be used if the patron is authorized. Authorization depends on the patron status. All patron statuses which get authorization are listed in the *\$alephe\_root/www\_server.conf* table (see below).

## 2.2 Borrowing process

Like the borrowing process in the Circulation module, the self-check of an item via the OPAC requires a unique identification. Depending on the system settings, this may be the barcode or the location of the item:

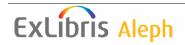

| Ex Libris University                                                                                 |      |
|----------------------------------------------------------------------------------------------------|------|
| ALERI End Session   My Library Card   Preferences   Databases   Feedback   ILL Request   Help        |      |
| Browse   Search   Results List   Previous Searches   History   My e-Shelf   Special Request   Self C | heck |
|                                                                                                    |      |
|                                                                                                    |      |
|                                                                                                    |      |
| Self-Check:                                                                                          |      |
|                                                                                                    |      |
| This function allows you to loan a book yourself. Please enter barcode or call number.               |      |
|                                                                                                    |      |
| * Mandatory fields                                                                                   |      |
| Barcode / Call Number *                                                                              |      |
|                                                                                                    |      |
|                                                                                                    |      |
| Go Clear                                                                                             |      |

Figure 2 Patron is required to enter unique identifier for the required item

The patron's identification is submitted to the system when the patron logs on and need not be entered again. The barcode or location may be entered either manually or – depending on the configuration of the workstation – by means of a barcode scanner. The medium's brief record will be displayed to the patron for confirmation. This is meant to prevent false entries caused by typos, especially when the item ID is entered manually:

|                                                        | Ex Libris University                                                                                     |  |  |  |  |
|--------------------------------------------------------|----------------------------------------------------------------------------------------------------|--|--|--|--|
| ALEPH                                                  | End Session   My Library Card   Preferences   Databases   Feedback   ILL Request   Help                  |  |  |  |  |
|                                                        | Browse   Search   Results List   Previous Searches   History   My e-Shelf   Special Request   Self Check |  |  |  |  |
|                                                        |                                                                                                    |  |  |  |  |
|                                                        |                                                                                                    |  |  |  |  |
| Self-Chec                                              | k:                                                                                                    |  |  |  |  |
| Are you sure you want to loan "Pukhan inmyŏng sajŏn."? |                                                                                                    |  |  |  |  |
| Go                                                     | Cancel                                                                                                   |  |  |  |  |

Figure 3 The borrowing request goes through built-in checks

Each loan is sent to the system separately.

The borrowing request goes through several configurable check routines, which leads – depending on the result- to a successful loan or to a termination.

A successful loan will be immediately visible on the patron's loan account.

The borrowing result – loan or termination – will be displayed on the patron's screen:

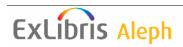

|                                                                                        | Ex Libris University |                 |              |               |          |             |                 |              |
|----------------------------------------------------------------------------------------|----------------------|-----------------|--------------|---------------|----------|-------------|-----------------|--------------|
| ALEPH                                                                                  | End Session          | My Library Card | Preferences  | Databases     | Feedback | ILL Request | Help            |              |
|                                                                                        | Browse               | Search          | Results List |               | History  | My e-Shelf  |                 | L Self Check |
|                                                                                        | Divise               | ocurci          |              | oan performed | 1        | my concir   | operior nequest | 1 och oneck  |
|                                                                                        |                      |                 |              | •             |          |             |                 |              |
| Self-Check:                                                                            |                      |                 |              |               |          |             |                 |              |
| This function allows you to loan a book yourself. Please enter barcode or call number. |                      |                 |              |               |          |             |                 |              |
| * Mandatory fi                                                                         | elds                 |                 |              |               |          |             |                 |              |
| Barcode / Ca                                                                           | all Number           | *               |              |               |          |             |                 |              |
| Go                                                                                     | Go Clear             |                 |              |               |          |             |                 |              |
| Loan Request Details                                                                   |                      |                 |              |               |          |             |                 |              |
| Title:                                                                                 |                      | Pukhan inmyŏn   | ıg sajŏn.    |               |          |             |                 |              |
| Barcode:                                                                               |                      | 27452-70        |              |               |          |             |                 |              |
| Call Number:                                                                           |                      |                 |              |               |          |             |                 |              |
| Call Number 2:                                                                         | :                    |                 |              |               |          |             |                 |              |
| Sublibrary:                                                                            |                      | Main Library    |              |               |          |             |                 |              |
| Location:                                                                              |                      |                 |              |               |          |             |                 |              |
| Item Status:                                                                           |                      | Regular Ioan    |              |               |          |             |                 |              |
| Due Date:                                                                              |                      | 09/08/06        |              |               |          |             |                 |              |
| Description:                                                                           |                      |                 |              |               |          |             |                 |              |
| Print                                                                                  |                      |                 |              |               |          |             |                 |              |

Figure 4 A successful loan is indicated by an on-screen message

| Γ |                                        | Ex Libris University                                                                                     |  |  |  |
|---|----------------------------------------|----------------------------------------------------------------------------------------------------|--|--|--|
|   | ALEPH                                  | End Session   My Library Card   Preferences   Databases   Feedback   ILL Request   Help                  |  |  |  |
|   |                                        | Browse   Search   Results List   Previous Searches   History   My e-Shelf   Special Request   Self Check |  |  |  |
|   | Patron has no 'Self-Check' permission. |                                                                                                    |  |  |  |
|   |                                        |                                                                                                    |  |  |  |
|   |                                        | Basic Search   Multi-field   Multi-base   Advanced Search   CCL                                          |  |  |  |

Figure 5 Failure is indicated by an error message

Acoustic signals are not supported by Web Self-Check.

## 2.3 Onward loans including automatic return

When an item is being loaned, and the system detects that the item is currently on loan, the item may be automatically returned (depending on the system settings, see below). In the case of an automatic return, a return receipt (e-mail or printout) will be generated for the primary borrower. If there is no e-mail address defined for the primary borrower, the print file will be placed on the server by a staff member. This file contains a configurable print ID (see below).

Additionally, the primary borrower's identification and the primary expiration date will be transferred to a note field of the current loan. This assures that the librarian has the necessary information to reverse the medium to the primary patrons' account and to forward the material to him when the medium is returned. The former expiration date indicates whether it is a regular or a permanent loan.

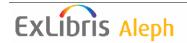

If the current borrower is identical to the former borrower, either a renewal will be processed or the borrowing process will be aborted. This depends on the system's configuration.

The Web Self-Check does not include a return function. A return may need post processing which has to be done by a staff member of the library (for example, when a hold request in filled for a medium, the medium shall be loaned to the primary borrower again).

## 2.4 Check routines and messages

The check routines for the Web Self-Check are identical to the routines used for the Self-Check machines (SIP2). A library which uses both a Self-Check machine and the Web-based Self-Check cannot define different check routines for both functions.

If, on the basis of the barcode or the location, no item can be found, the loan will be terminated immediately. The barcode or location must be entered again. If the Self-Check is cancelled because of other reasons, appropriate error messages are displayed. A confirmation message appears if the loan was successfully processed.

# **3** Configuration

You should take into account the following when you set up the Web-based Self-Check:

- HTML-files for the display in the OPAC
- Configuration tables
- Message texts
- Printing forms

## 3.1 HTML files

The following HTML files have been added for the Web-based Self-Check. Please copy these files from the./*alephe/www\_f\_lng* directory of the a-tree to your active u-tree if necessary.

self-check-body

self-check-confirm

self-check-head

self-check-tail

Please add the menu item 'Self-Check' to the following files. Templates for the setup of this new menu item can be found in the accordant HTML-files in ../alephe/www\_f\_lng of the a-tree.

head-1-bor

head-1-bor-ext-ill

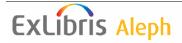

head-1-nobor head-1-nobor-ext-ill head-replace head-replace-ext-ill

## 3.2 \$alephe\_root/www\_server.conf

These parameters are used by Web Self-Check. Please add them to *\$alephe\_root/www\_server.conf*:

| Parameter              | Assignment                                                    |
|------------------------|---------------------------------------------------------------|
| www_selfcheck_allowed  | Status of users who are allowed to use the Self-Check.        |
|                        | The statuses are listed in quotation marks. Multiple          |
|                        | statuses are separated with commas. The entry "##"            |
|                        | opens the Self-Check for all statuses.                        |
| www_selfcheck_circ_ok  | Defines, whether an automatic return and loan are             |
|                        | processed for the current user, if an already borrowed        |
|                        | medium is booked by self-check. Assignment: Y=Yes or          |
|                        | N=No                                                          |
|                        | If the parameter is not set, the default value is N=No.       |
| www_selfcheck_form_no  | Only relevant, if www_selfcheck_circ_ok is activated:         |
|                        | Form for generating return receipts (for example, 00)         |
| www_selfcheck_print_id | Only relevant, if www_selfcheck_circ_ok is activated: in      |
|                        | case, there is no e-mail address from the former              |
|                        | borrower, a print file with the return receipt for the stated |
|                        | print-ID is generated.                                        |

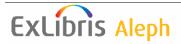

Example:

...

```
setenv www_selfcheck_allowed "01","02","03"
setenv www_selfcheck_circ_ok Y
setenv www_selfcheck_print_id self
...
```

## 3.3 \$alephe\_tab/www\_tab\_self\_check

This table includes definitions which IP addresses (e.g. only internal terminals) are allowed to use self-check. In addition, the self-check can be limited to media of certain sublibraries. Please copy this table from */alephe/tab* of the a-tree to your active u-tree.

Structure of the table:

| Column 1:   | Attribute identification<br>Enter IP address identification where Self-Check is allowed |
|-------------|-----------------------------------------------------------------------------------------|
| Column 2:   | Attribute type                                                                          |
| Cordinii 2. | Always $,1^{"}$ = item can be checked out.                                              |
| Column 3-7: | Sublibrary of the items which may be loaned by using Web Self-Check                     |

## 3.4 \$data\_tab/tab\_check\_circ (ADM library)

The defined check routines for LOAN and SIP-LOAN will be processed (like the SIP2 Server). Please define check routines for SIP-LOAN only if they are not already defined for LOAN.

# 3.5 Printing forms

If the automatic return function is enabled for the Self-Check, the primary borrower receives a return receipt when a medium held by him is booked by another user. This receipt will be generated based on the "return-receipt-00" form. By default, the print-file will be saved on the server with the following name: "auto-return-letter\_<date>\_<time>".

### Automated printing or sending by e-mail of return receipts

If return receipts should automatically be printed or sent by e-mail, the print files generated on the server have to be processed using the Print daemon of the ALEPH client.

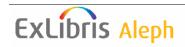

The Print daemon identifies the print files with their assigned Print ID. The Print ID is defined by the "www\_selfcheck\_print\_id" parameter in \$alephe\_root/www\_server.conf (see above).

The following three steps are necessary to set up the Print daemon:

#### 1. Entering the Print ID

The Print ID in use has to be entered to the Task Manager. In the Task Manager choose the "Print Daemon" tab and click the button "Setup". The "Print ID Setup" window pops up and displays a list of existing Print ID's. Enter the new Print ID to the corresponding field and click the button "New" to add your entry to the list.

#### 2. Setting up the Print daemon

The "Print Daemon" tab consists of two panes. The upper pane displays a list of all Print ID's that were entered and the lower pane displays a list of all libraries that can be used in the Task Manager. Mark the Print ID's and the libraries the Print daemon shall process.

#### 3. Starting and stopping the Print Daemon

The Print daemon may be started manually by clicking the button "Activate" in the "Print Daemon" tab. The button's label changes to "Deactivate". Once the Print daemon was started it will check regularly the Print directories of the libraries the daemon was set up for. If the daemon finds an adequate file in one of the directories, the file will be transmitted to the client and printed.

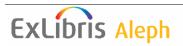